# **Comment convertir, exporter et imprimer votre projet en Risographie**

**How to Convert, Export and Print your Project in Risography**

Help vourself! Servez-vous!

HEAD–Pool édition & impression

## **Méthode 1 — Imprimer depuis Photoshop**

**Method 1 — Printing from Photoshop**

#### **Méthode 2 — Imprimer depuis Acrobat DC**

**Method 2 — Printing Acrobat DC**

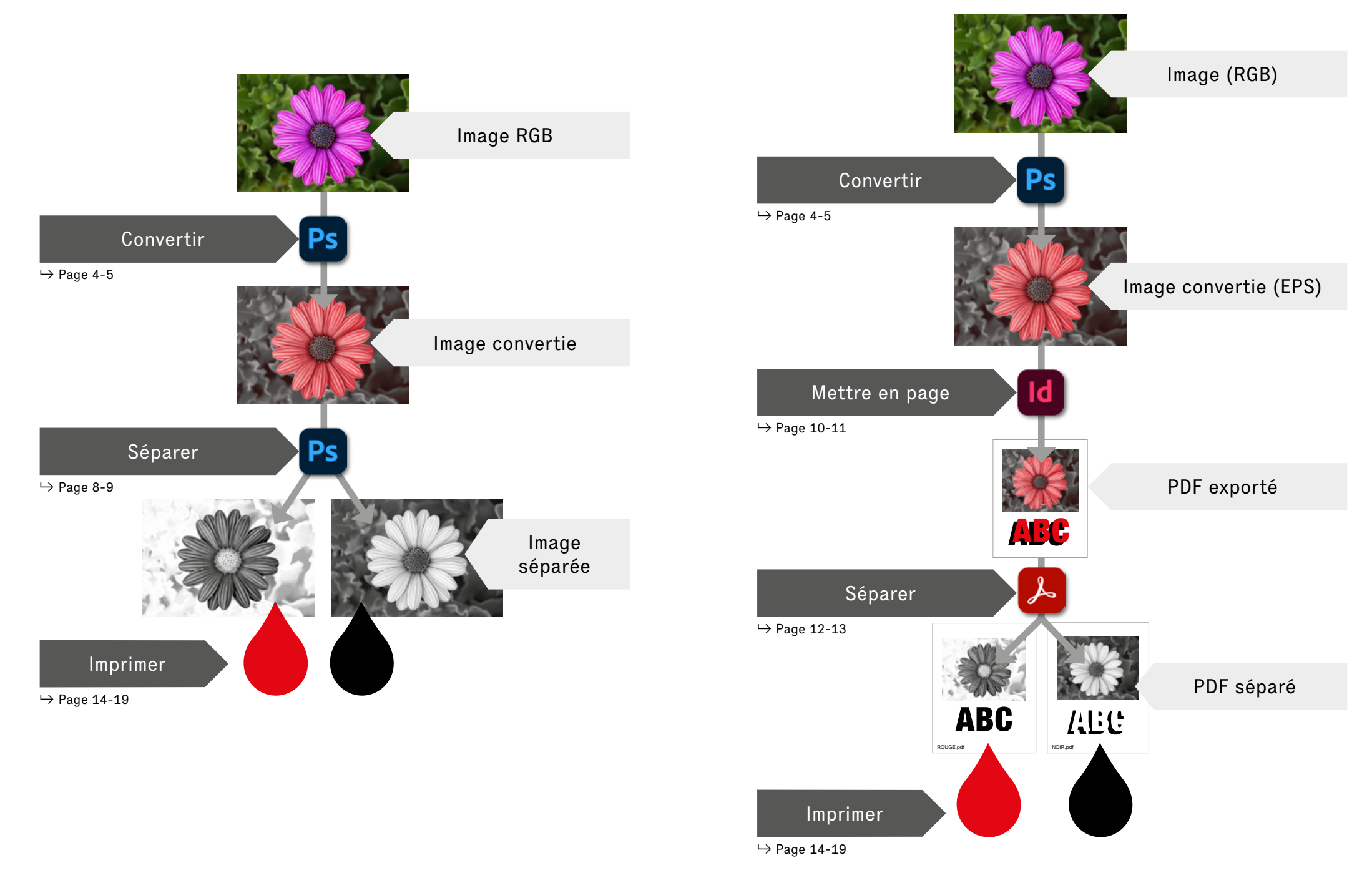

### Convertir votre image en Multicouche (avec Photoshop)

Converting your image in Multichannel (with Photoshop)

Vérifier que des profiles sont bien installer sur votre poste. Check that profiles are installed on your computer.

- 1. Ouvrez une image avec Photoshop. Open an image with Photoshop.
- 2. Dans le menu Édition, cliquez sur Convertir en profil. On the Edit menu, click Convert to Profile .
- 3. Cliquez sur Avancé . Click Advanced .
- 4. Sélectionnez le mode Multicouche. Select Multichannel mode.
- 5. Sélectionnez un profil de couleur dans la liste. Select a color profile from the list.
- 6. Sélectionnez Mode Perception . Select Mode Perceptual .
- 7. Sélectionnez Aperçu pour prévisualiser les effets de la conversion sur l'image.

Select Preview to preview the effects of the conversion on the image.

- 8. Cliquez sur OK. Votre image a été convertie en Multicouche. Click OK. Your image has now been converted to multichannel.
- 9. Dans le menu Fichier, cliquez sur Enregistrer sous. Dans la liste Format, sélectionnez Photoshop DCS 2.0. On the File menu, click Save As. In the Format list, select Photoshop DCS 2.0.

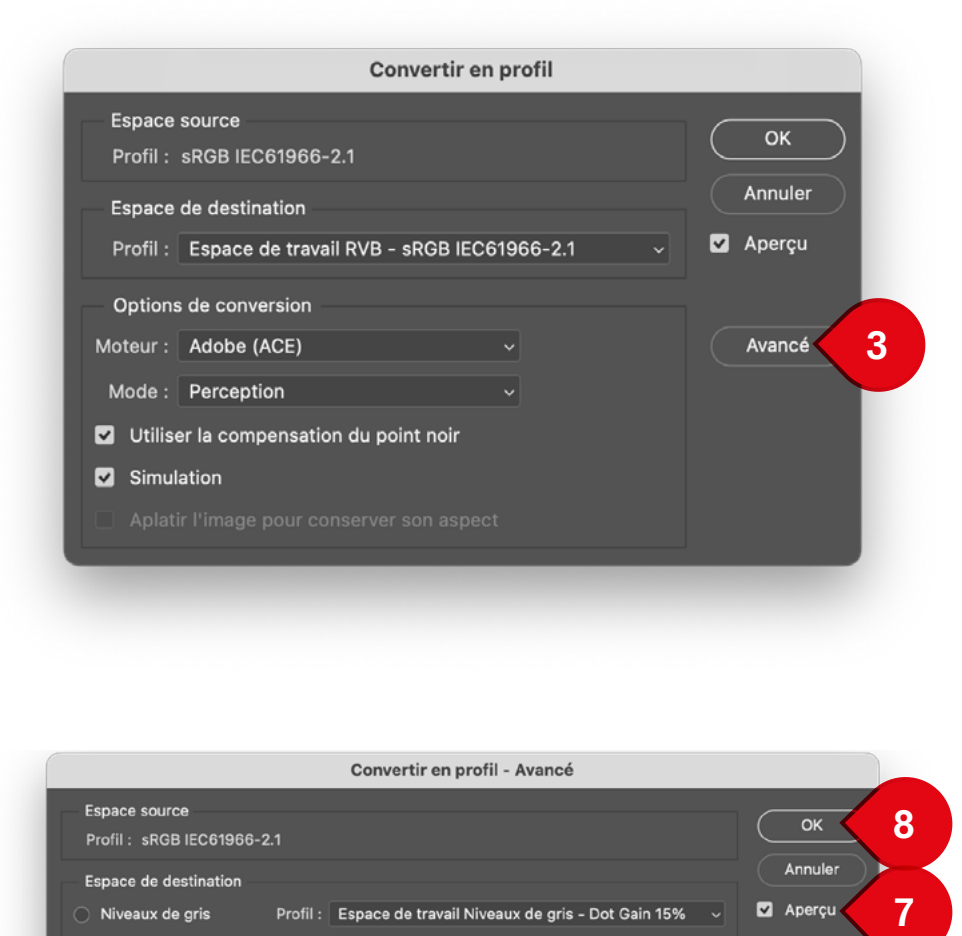

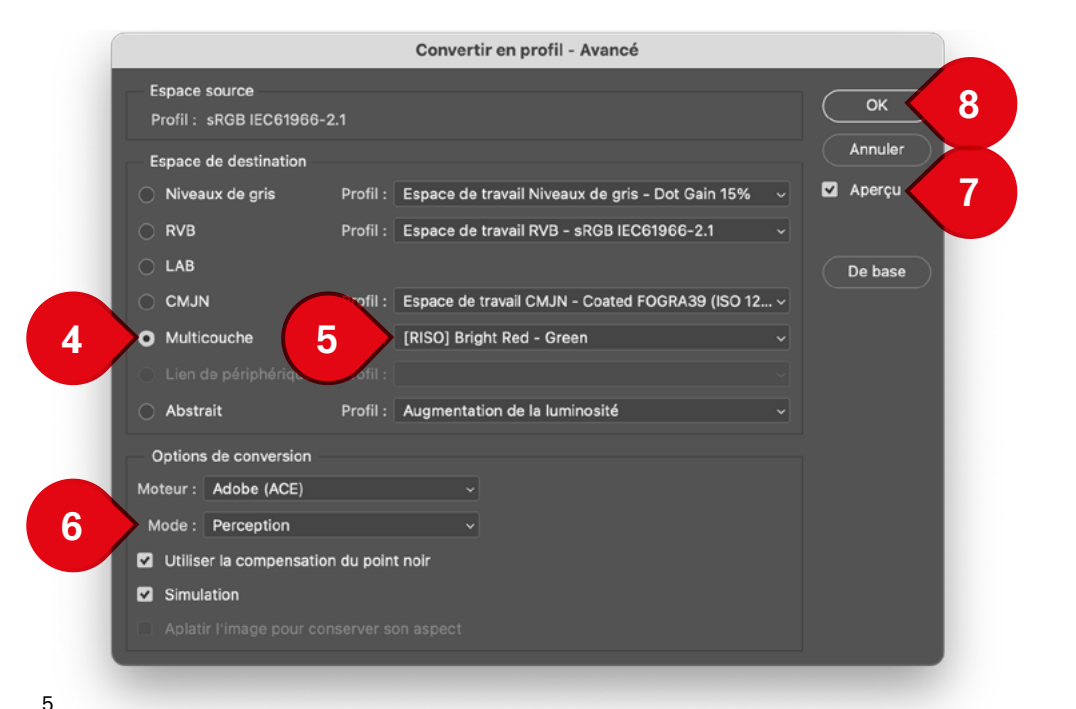

4

#### Retoucher votre image (avec Photoshop) Edit your image (with Photoshop)

- 1. Dans le panneau Calques, cliquez sur l'onglet Couches. In the Layers panel, click the Channels tab.
- 2. Sélectionnez la couche à modifier. Select the channel you want to edit.
- 3. Dans le menu Image, pointez sur Réglages, puis cliquez sur Courbes ou Niveaux. Vous pouvez maintenant modifier votre image dans une seul couche.

On the Image menu, point to Setting, and then click Curves or Levels. Now you can edit your image in a single channels.

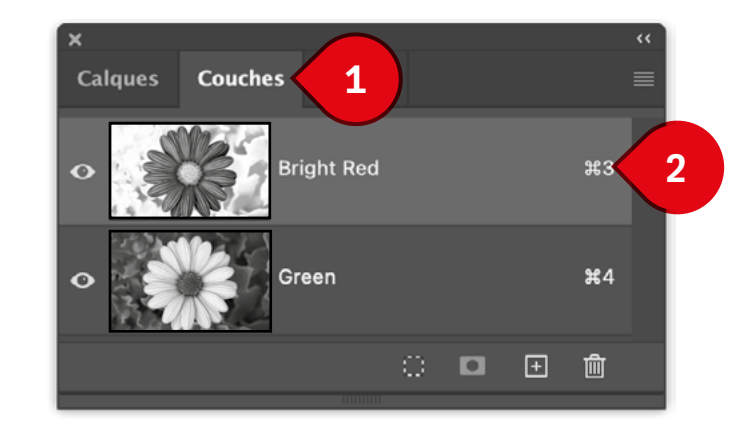

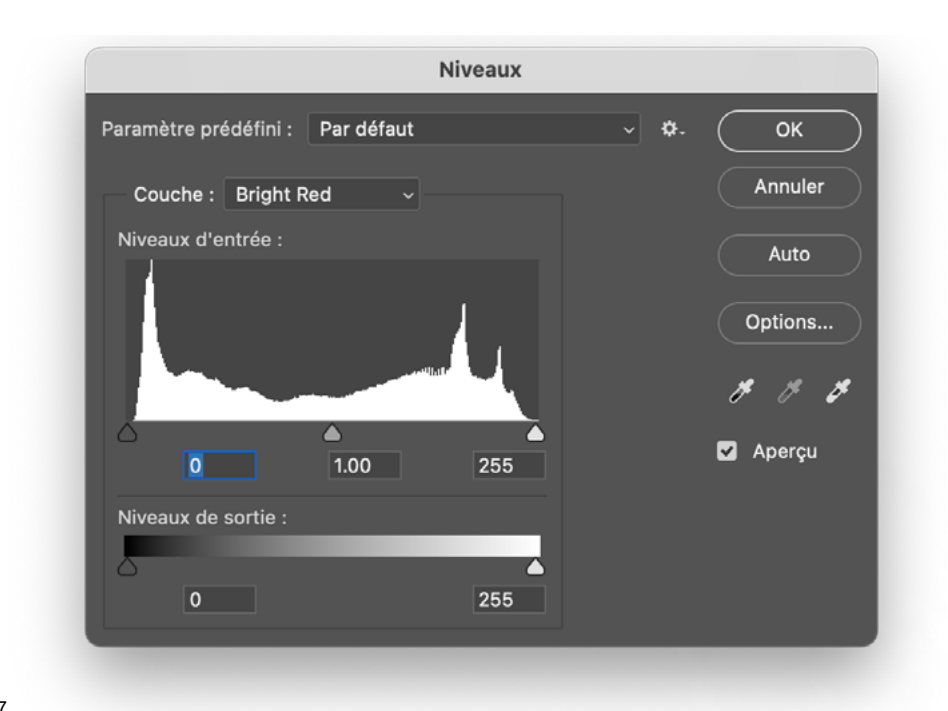

- 1. Convertissez votre image avec un profile, en suivant les instructions de la section Conversion d'une image. Convert your image to a [RISO] profile by following the instruction in the Converting an image section.
- 2. Dans le panneau Calques, cliquez sur l'onglet Couches. In the Layers panel, click the Channels tab.
- 3. Clickez sur le menu en haut à droite de la fenêtre . Click on the menu at the top right of the window.
- 4. Sélectionnez Séparer les couches, ce qui créera un nouveau fichier en niveaux de gris pour chaque canal de couleur du document. Ces fichiers en niveaux de gris sont ceux que nous enverrons à l'imprimante.

Select Split Channels. This will create a new grayscale file for each color channel in your document. These grayscale files are what we will actually send to the printer.

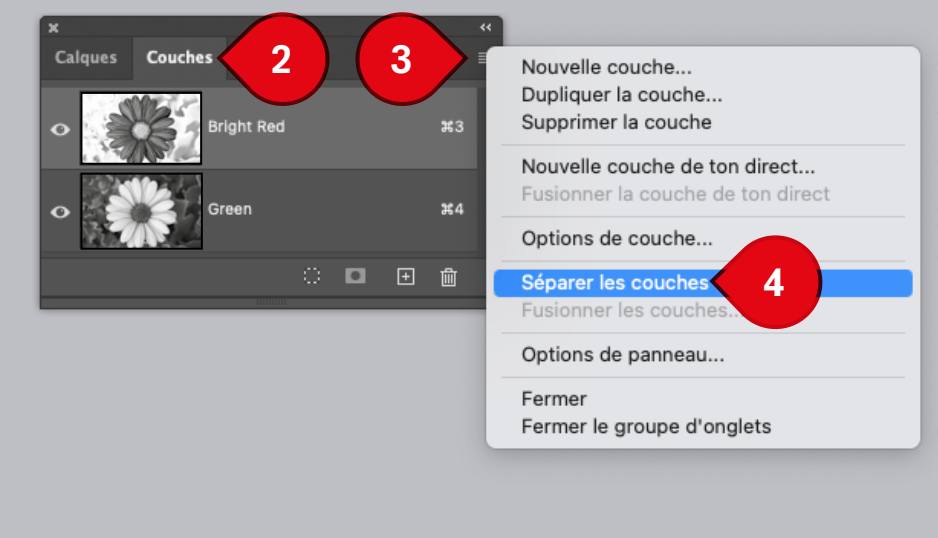

## Enregistrer votre image et importer (dans InDesign)

Save your image and import (into InDesign)

- 1. Dans Photoshop, dans le menu Fichier, cliquez sur Enregistrer sous. On the File menu, click Save As. In the Format list,
- 2. Dans la liste Format, sélectionnez Photoshop DCS 2.0. Vous pouvez maintenant importer le fichier .eps dans InDesign select Photoshop DCS 2.0.

You can now import the .eps file into InDesign

#### Mettre en page (dans InDesign)

Page layout (in InDesign)

Après avoir importer votre image dans InDesign, le Nuancier se mets automatiquement à jours avec les couleurs de votre image (A). Vous devez utiliser uniquement ces couleurs pour votre mise en page d'éléments graphiques.

Une fois votre mise en page terminée, vous pouvez exporter votre fichiers PDF.

Once you have imported your image into InDesign, the Color Chart is automatically updated with the colours in your image (1). You should only use these colours for the layout of your graphic elements.

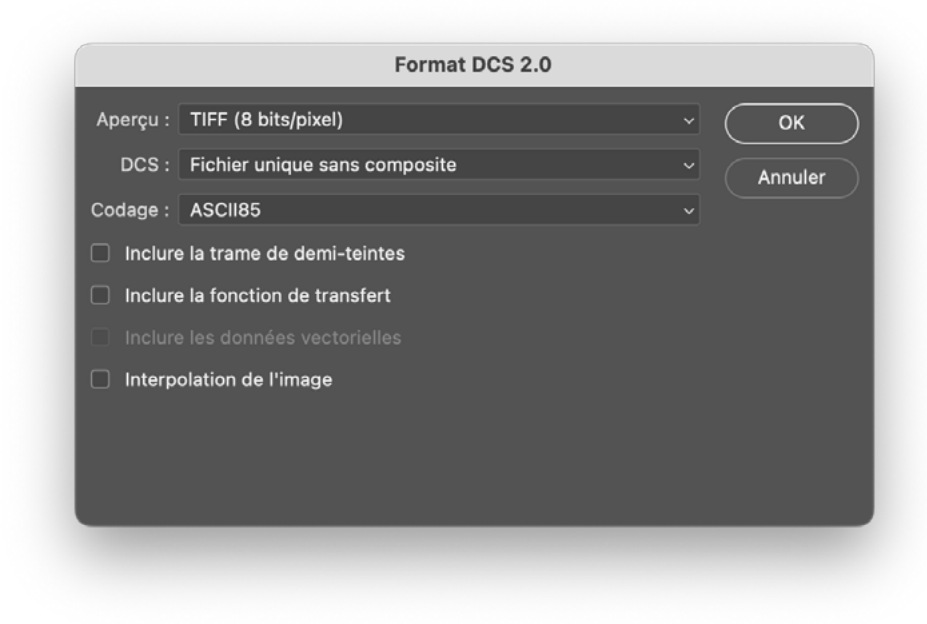

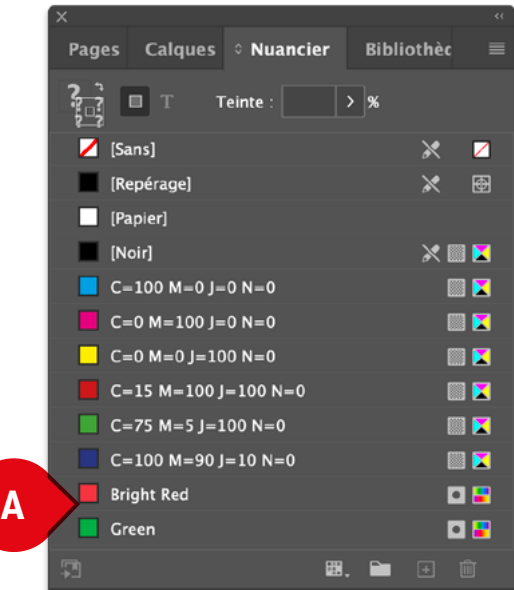

Separating your PDF file (in Acrobat DC)

- 1. Après avoir créer votre projet dans InDesign, avec vos images converties au format EPS, exportez le au format PDF . After creating your project using Indesign, with your images converted in EPS format, export it in PDF format.
- 2. Ouvrer votre PDF avec Acrobat DC . Open your PDF with Acrobat DC .
- 3. Aller dans Fichier, et Exporter vers. Go to File, and Export to .
- 4. Choisissez Postscript . Choose Postscript .
- 5. Cliquez sur Option. Click on Option.
- 6. Dans Fichiers de description de l'imprimante, choissiez Adobe PDF ou Valeurs Acrobat par défaut.

In Printer Description Files, select Adobe PDF or Acrobat Default Value.

- 7. Séléctionnez Sortie. Select Output.
- 8. Dans Couleur, séléctionnez Séparations. In Colour, select Separations.
- 9. Cliquez sur OK, puis enregistrer votre fichier. Click on OK. and save your file.
- 10. Ouvrez ce fichier PostScript (.PS) avec Acrobat Distiller. Open this PostScript file (.PS) with Acrobat Distiller.

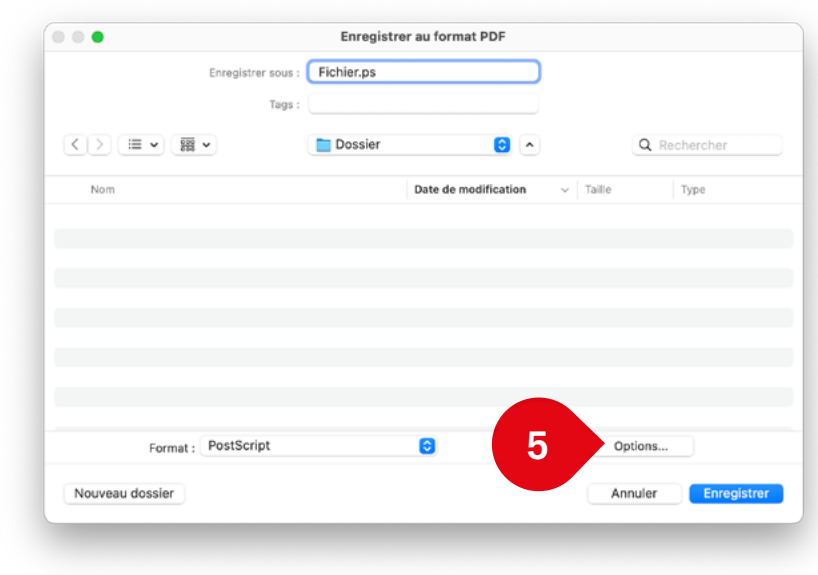

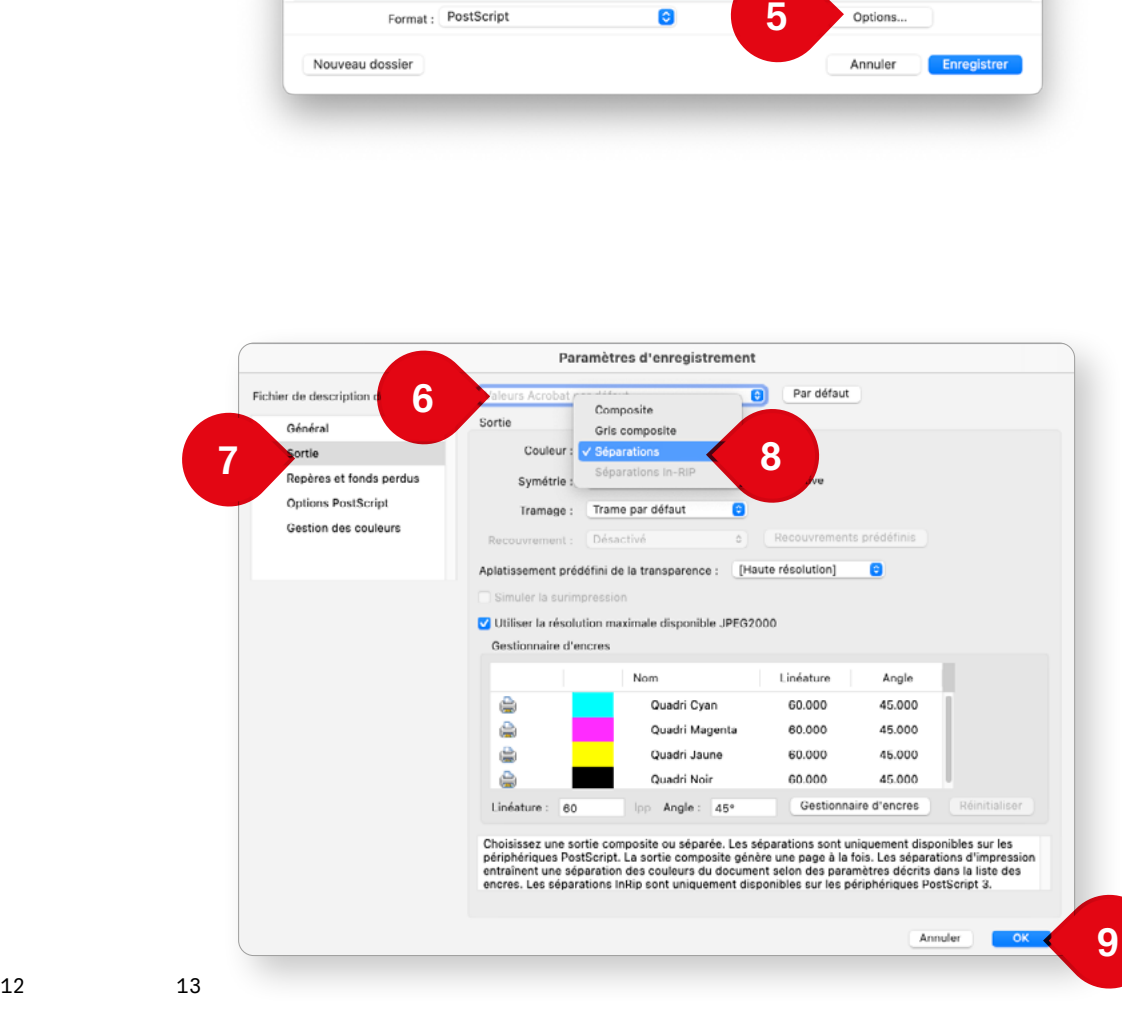

# Impression en une couleur (Master 1 seulement)

One-colour printing (Master 1 only)

# 1. Depuis Acobat ou Photoshop, cliquez sur Imprimer, puis Paramètres d'impression.

From Acobat or Photoshop, click on Print, then Print Settings.

- 2. Sous l'onglet De base, vous définissez la Couleur 1 et Couleur 2 installée dans l'imprimante. In De base tab, you define the Colour 1 and Colour 2 installed in the printer.
- 3. Sous l'onglet Coloration, vous cochez Impression monochrome et choisissez la couleur installée dans votre premier tambour.

On the Coloration, tick Impression monochrome and choose the colour installed in your first drum.

4. Sous l'onglet Image, vous choisissez votre type de trame. Note: Veillez à choisir la fréquence (taille du point de trame) et l'angle, en fonction du résultat attendu.

In the Image tab, select your raster type. Make sure you choose the fréquence (size of the raster point) and angle, depending on the expected result.

5. Vous pouvez mainteant cliquer sur OK, puis sur Imprimer. Votre fichier a été transmis à l'imprimante.

You can now click OK, then Imprimer. Your file has been sent to printer.

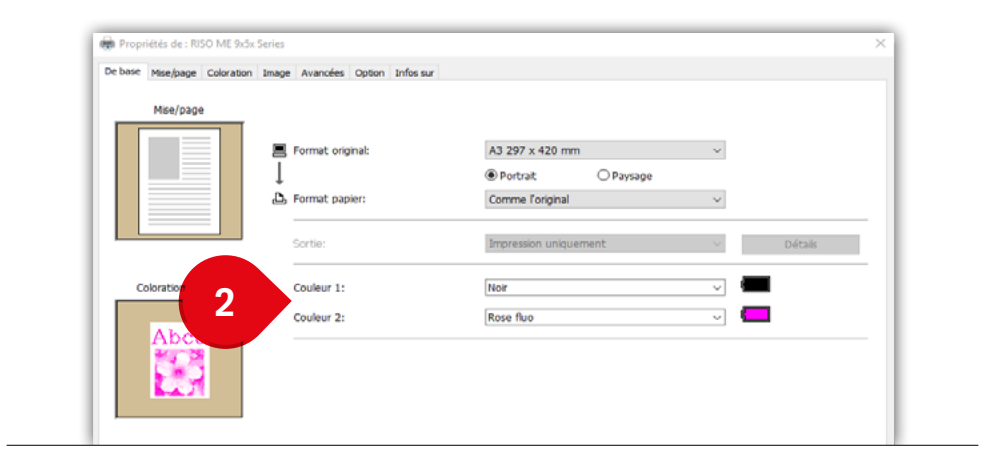

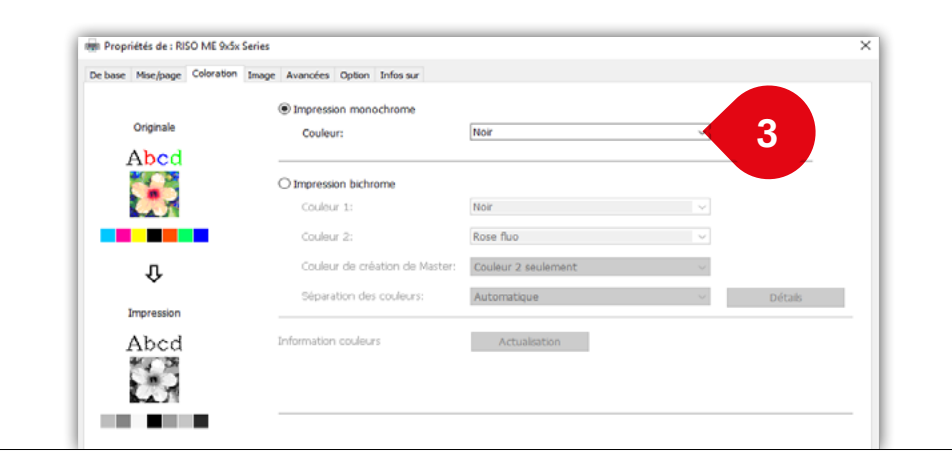

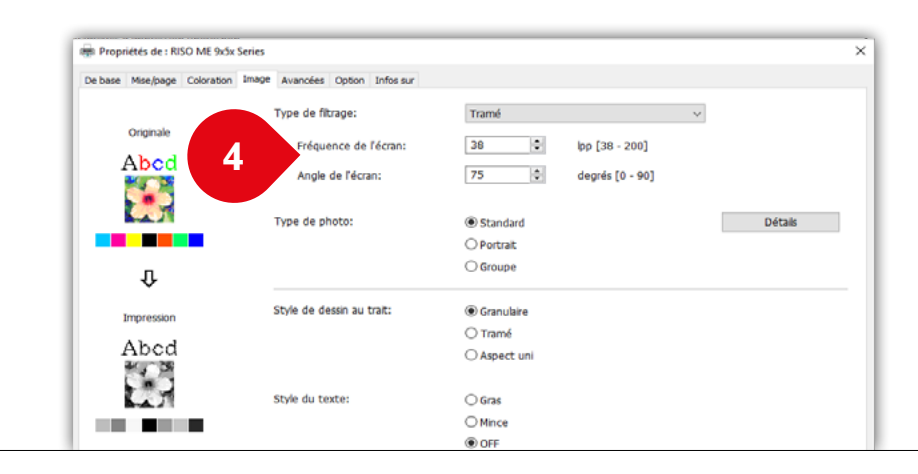

## Impression en deux couleurs (Master 1+2)

Two-colour printing (Master 1+2)

1. Vous lancez votre impression sur le Master 1, en suivant les instruction de la page précédante.

Start printing on Master 1, following the instructions on the previous page.

2. Une fois votre premier Master lancé, vous répétez le même processus jusqu'au l'étape 4. Puis, sous l'onglet Coloration, vous cochez Impression Bichrome, puis vous sélection Couleur 2, puis sous Couleur de création de Master Couleur 2 seulement.

Once your first Master has been launched, repeat the same process up to step 4. Then, under the Coloration tab, tick Impression Bichrome, then select Couleur 2, then under Couleur de création de Master, select Couleur 2 seulement.

5. Vous pouvez mainteant cliquer sur OK, puis sur Imprimer. Votre fichier a été transmis à l'imprimante.

You can now click OK, then Imprimer. Your file has been sent to printer.

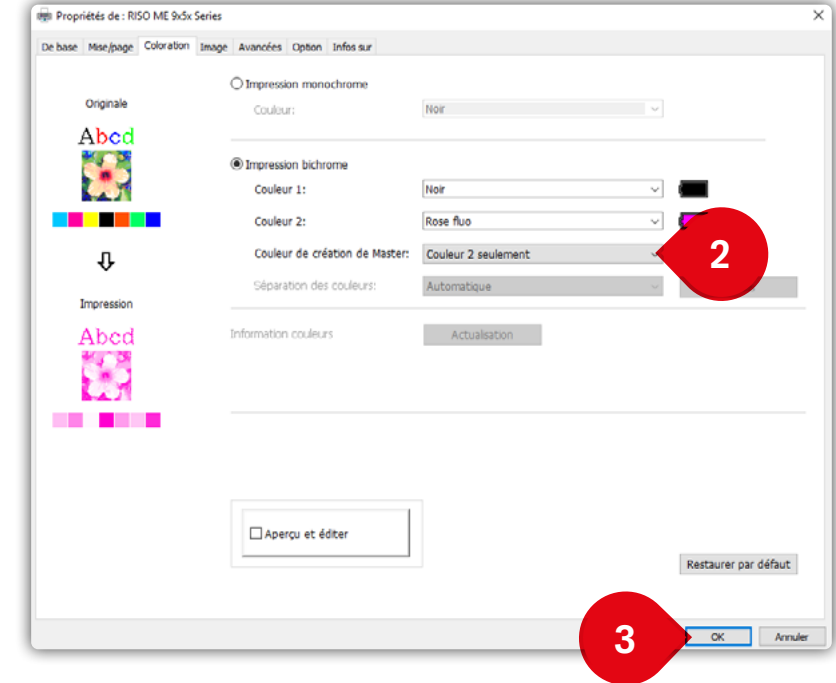

1. Pour accédé aux fichiers reçus par l'imprimante cliquez sur le bouton Pause. Lorsque le bouton clignote, le travail n'a pas terminé d'être charger sur l'imprimante.

To access the files received by the printer, click on the Pause button. When the button is flashing, the job has not finished loading onto the printer.

2. Pour lancer la création du Master, cliquer sur Sortie. To start creating the Master, click on Sortie.

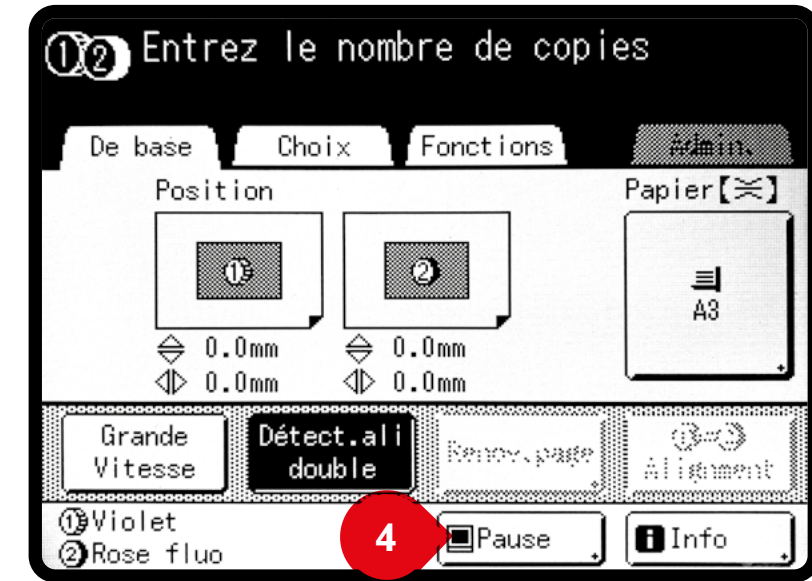

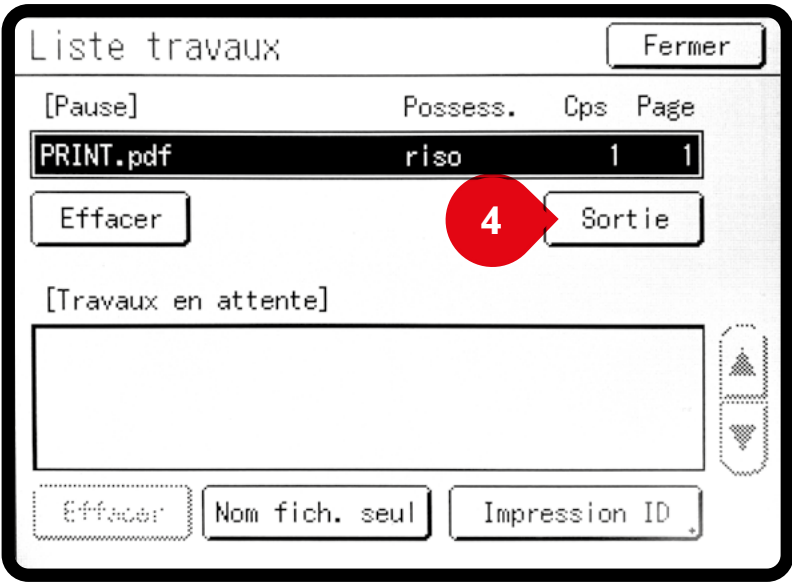

#### Profiles colorimétriques gratuits Free Color Profiles

https://colorshift.theretherenow.com/

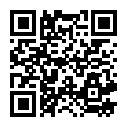

https://risolvestudio.com/collections/riso-color-profiles

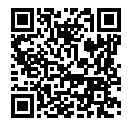

https://colorlibrary.ch/wp-content/uploads/FREE-Collection.zip

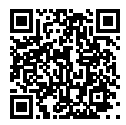

Outils et ressources

Tools and resources

https://en.exploriso.info/exploriso/

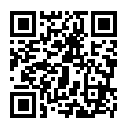

https://spectrolite.app/

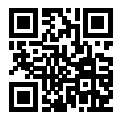